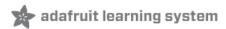

#### **Adafruit Feather 32u4 Basic Proto**

Created by lady ada

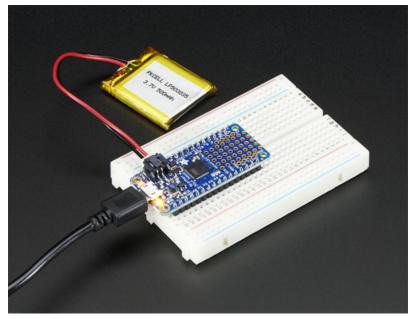

Last updated on 2021-07-12 01:27:16 PM EDT

#### **Guide Contents**

| Guide Contents                                                                                                    | 2        |
|----------------------------------------------------------------------------------------------------|----------|
| Overview                                                                                                    | 3        |
| Pinouts                                                                                                    | 7        |
| Power Pins                                                                                                    | 8        |
| Logic pins                                                                                                    | 8        |
| Other Pins!                                                                                                    | 9        |
| Assembly                                                                                                    | 10       |
| Header Options!                                                                                                    | 10       |
| Soldering in Plain Headers                                                                                                    | 13       |
| Prepare the header strip:                                                                                                    | 13       |
| Add the breakout board:                                                                                                    | 14       |
| And Solder!                                                                                                    | 14       |
| Soldering on Female Header                                                                                                    | 16       |
| Tape In Place                                                                                                    | 16       |
| Flip & Tack Solder And Solder!                                                                                                    | 17<br>18 |
| Power Management                                                                                                    | 20       |
| Battery + USB Power                                                                                                    | 20       |
| Power supplies                                                                                                    | 21       |
| Measuring Battery                                                                                                    | 22       |
| ENable pin                                                                                                    | 22       |
| Alternative Power Options                                                                                                    | 22       |
| '                                                                                                    | 24       |
| Arduino IDE Setup https://adafruit.github.io/arduino-board-index/package_adafruit_index.json                                                                                                    | 24<br>25 |
| Using with Arduino IDE                                                                                                    | 25<br>27 |
| Install Drivers (Windows 7 Only)                                                                                                    | 28       |
| Blink                                                                                                    | 30       |
|                                                                                                    |          |
| Manually bootloading Ubuntu & Linux Issue Fix                                                                                                    | 30<br>31 |
| Downloads                                                                                                    | 32       |
| Schematic                                                                                                    | 32       |
| Fabrication Print                                                                                                    | 32       |
| Feather HELP!                                                                                                    | 34       |
| My ItsyBitsy/Feather stopped working when I unplugged the USB!                                                                                                    | 34<br>34 |
| My Feather never shows up as a COM or Serial port in the Arduino IDE                                                                                                    | 35<br>35 |
| Ack! I "did something" and now when I plug in the Itsy/Feather, it doesn't show up as a device anymore so                                                                                            |          |
| upload to it or fix it                                                                                                    | 36       |
| I can't get the Itsy/Feather USB device to show up - I get "USB Device Malfunctioning" errors!                                                                                                    | 37       |
| I'm having problems with COM ports and my Itsy/Feather 32u4/M0                                                                                                    | 38<br>39 |
| I don't understand why the COM port disappears, this does not happen on my Arduino UNO!<br>I'm trying to upload to my 32u4, getting "avrdude: butterfly_recv(): programmer is not responding" errors | 39<br>40 |
| I'm trying to upload to my Feather M0, and I get this error "Connecting to programmer: .avrdude: butterfly_r programmer is not responding"                                                           |          |
| I'm trying to upload to my Feather and i get this error "avrdude: ser_recv(): programmer is not responding"                                                                                          | 43       |
| I attached some wings to my Feather and now I can't read the battery voltage!                                                                                                    | 44       |
| The yellow LED Is flickering on my Feather, but no battery is plugged in, why is that?                                                                                                    | 45       |

#### Overview

Feather is the new development board from Adafruit, and like it's namesake it is thin, light, and lets you fly! We designed Feather to be a new standard for portable microcontroller cores.

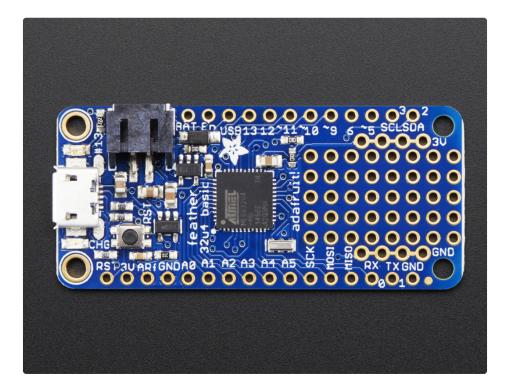

At the Feather 32u4's heart is at ATmega32u4 clocked at 8 MHz and at 3.3V logic, a chip setup we've had tons of experience with as <u>it's the same as the Flora</u> (https://adafru.it/dVI). This chip has 32K of flash and 2K of RAM, with built in USB so not only does it have a USB-to-Serial program & debug capability built in with no need for an FTDI-like chip, it can also act like a mouse, keyboard, USB MIDI device, etc.

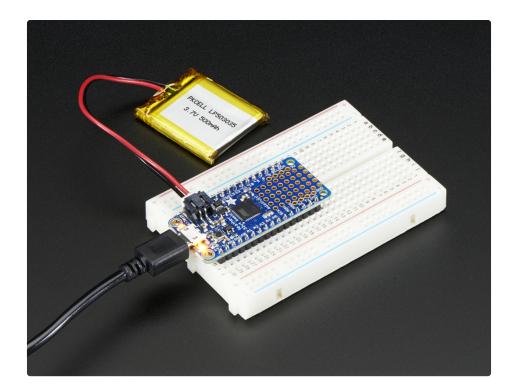

To make it easy to use for portable projects, we added a connector for any of our 3.7V Lithium polymer batteries and built in battery charging. You don't need a battery, it will run just fine straight from the micro USB connector. But, if you do have a battery, you can take it on the go, then plug in the USB to recharge. The Feather will automatically switch over to USB power when its available. We also tied the battery thru a divider to an analog pin, so you can measure and monitor the battery voltage to detect when you need a recharge.

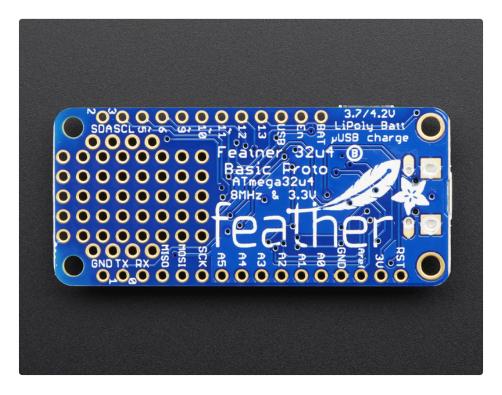

#### Here's some handy specs!

- Measures 2.0" x 0.9" x 0.28" (51mm x 23mm x 8mm) without headers soldered in
- Light as a (large?) feather 4.8 grams
- ATmega32u4 @ 8MHz with 3.3V logic/power
- 3.3V regulator with 500mA peak current output
- USB native support, comes with USB bootloader and serial port debugging
- You also get tons of pins 20 GPIO pins
- Hardware Serial, hardware I2C, hardware SPI support
- 7 x PWM pins
- 10 x analog inputs
- Built in 100mA lipoly charger with charging status indicator LED
- Pin #13 red LED for general purpose blinking
- Power/enable pin
- 4 mounting holes
- Reset button

The **Feather 32u4** Basic Proto has some extra space left over, so we give you a tiny little prototyping area. If you just need to attach a button or sensor, you may be able to skip out on a breadboard and wire it directly on there.

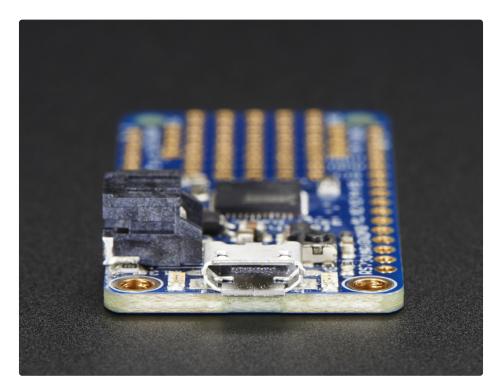

Comes fully assembled and tested, with a USB bootloader that lets you quickly use it with the Arduino IDE. We also toss in some header so you can solder it in and plug into a solderless breadboard. **Lipoly battery and USB cable not included** (but we do have lots of options in the shop if you'd like!)

Check out our tutorial for all sorts of details, including schematics, files, IDE instructions, and more!

## **Pinouts**

click to make larger

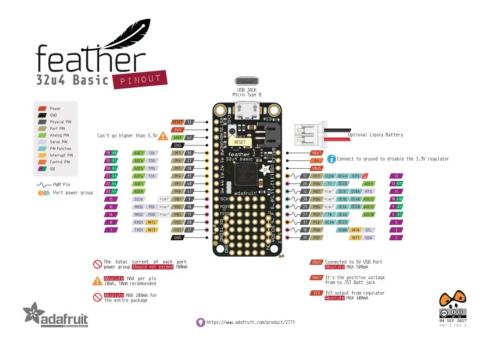

The Feather 32u4 Basic is chock-full of microcontroller goodness. There's also a lot of pins and ports. We'll take you a tour of them now!

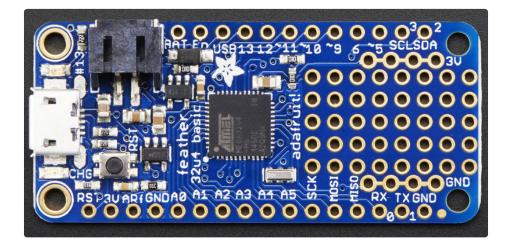

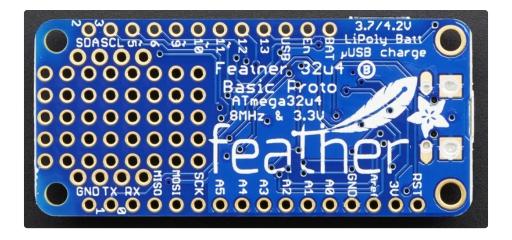

#### **Power Pins**

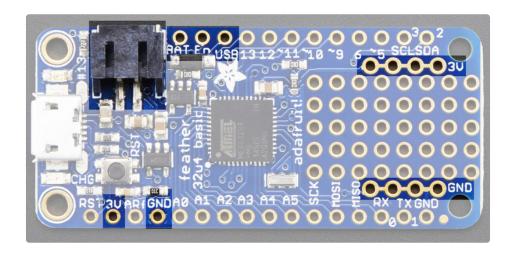

- GND this is the common ground for all power and logic
- BAT this is the positive voltage to/from the JST jack for the optional Lipoly battery
- USB this is the positive voltage to/from the micro USB jack if connected
- **EN** this is the 3.3V regulator's enable pin. It's pulled up, so connect to ground to disable the 3.3V regulator
- 3V this is the output from the 3.3V regulator, it can supply 500mA peak

## Logic pins

This is the general purpose I/O pin set for the microcontroller. All logic is 3.3V

- #0 / RX GPIO #0, also receive (input) pin for Serial1 and Interrupt #2
- #1 / TX GPIO #1, also transmit (output) pin for Serial1 and Interrupt #3
- #2 / SDA GPIO #2, also the I2C (Wire) data pin. There's no pull up on this pin by default so when using with I2C, you may need a 2.2K-10K pullup. Also Interrupt #1
- #3 / SCL GPIO #3, also the I2C (Wire) clock pin. There's no pull up on this pin by default so when

using with I2C, you may need a 2.2K-10K pullup. Can also do PWM output and act as Interrupt #0.

- #5 GPIO #5, can also do PWM output
- #6 GPIO #6, can also do PWM output and analog input A7
- #9 GPIO #9, also analog input A9 and can do PWM output. This analog input is connected to a voltage divider for the lipoly battery so be aware that this pin naturally 'sits' at around 2VDC due to the resistor divider
- #10 GPIO #10, also analog input A10 and can do PWM output.
- #11 GPIO #11, can do PWM output.
- #12 GPIO #12, also analog input A11
- #13 GPIO #13, can do PWM output and is connected to the red LED next to the USB jack
- A0 thru A5 These are each analog input as well as digital I/O pins.
- SCK/MOSI/MISO These are the hardware SPI pins, you can use them as everyday GPIO pins but recommend keeping them free as they are best used for hardware SPI connections for high speed.
   Also used to reprogram the chip with an AVR programmer if you need.

#### Other Pins!

- RST this is the Reset pin, tie to ground to manually reset the AVR, as well as launch the bootloader manually
- ARef the analog reference pin. Normally the reference voltage is the same as the chip logic voltage (3.3V) but if you need an alternative analog reference, connect it to this pin and select the external AREF in your firmware. Can't go higher than 3.3V!

We ship Feathers fully tested but without headers attached - this gives you the most flexibility on choosing how to use and configure your Feather

# **Header Options!**

Before you go gung-ho on soldering, there's a few options to consider!

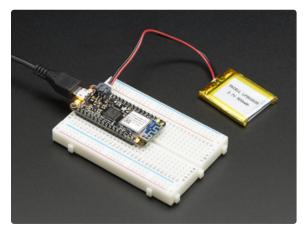

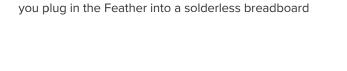

The first option is soldering in plain male headers, this lets

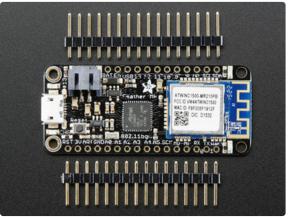

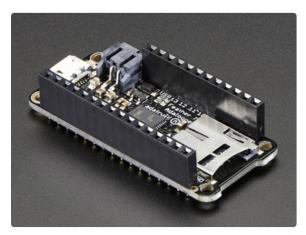

Another option is to go with socket female headers. This won't let you plug the Feather into a breadboard but it will let you attach featherwings very easily

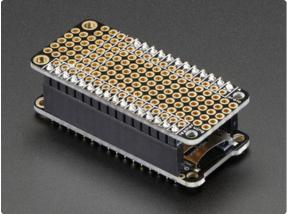

We also have 'slim' versions of the female headers, that are a little shorter and give a more compact shape

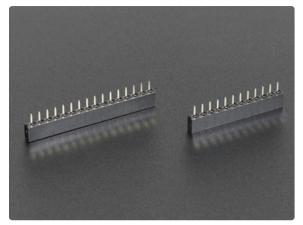

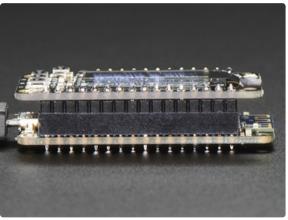

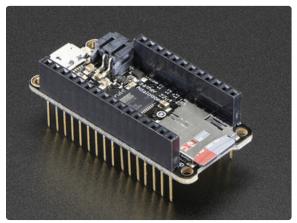

Finally, there's the "Stacking Header" option. This one is sort of the best-of-both-worlds. You get the ability to plug into a solderless breadboard *and* plug a featherwing on top. But its a little bulky

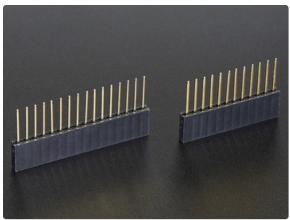

# Soldering in Plain Headers

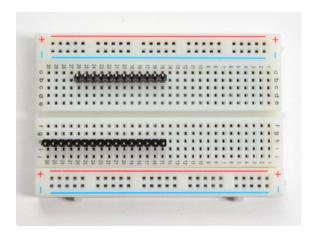

#### Prepare the header strip:

Cut the strip to length if necessary. It will be easier to solder if you insert it into a breadboard - **long pins down** 

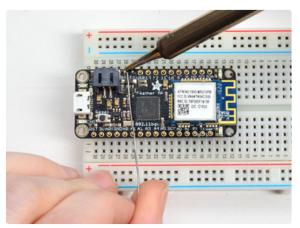

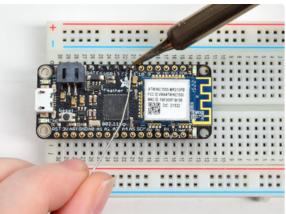

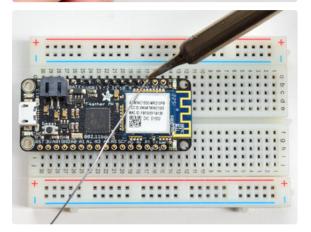

#### Add the breakout board:

Place the breakout board over the pins so that the short pins poke through the breakout pads

#### And Solder!

Be sure to solder all pins for reliable electrical contact.

(For tips on soldering, be sure to check out our Guide to Excellent Soldering (https://adafru.it/aTk)).

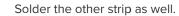

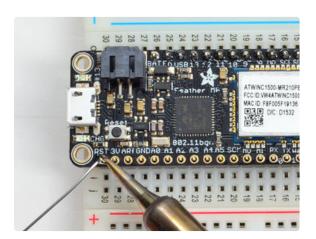

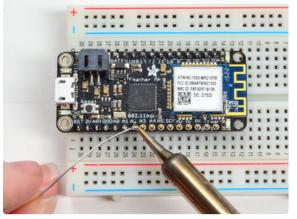

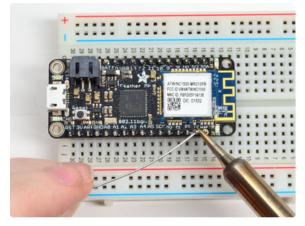

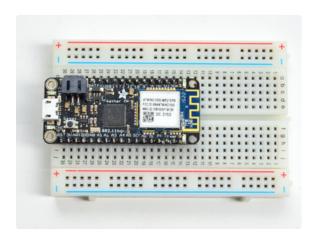

You're done! Check your solder joints visually and continue onto the next steps

# Soldering on Female Header

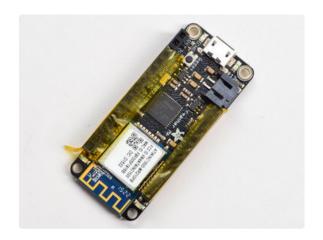

#### Tape In Place

For sockets you'll want to tape them in place so when you flip over the board they don't fall out

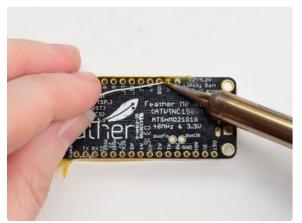

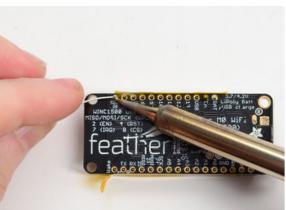

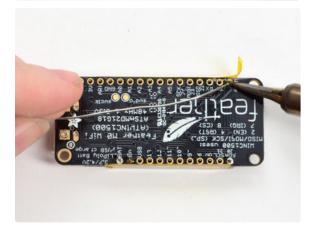

Flip & Tack Solder After flipping over, solder one or two points on each strip, to 'tack' the header in place

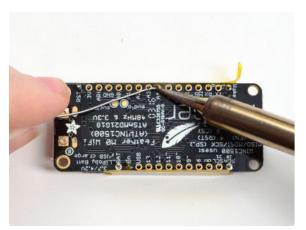

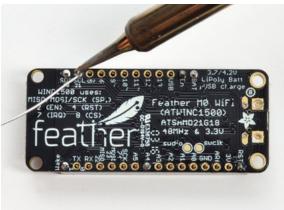

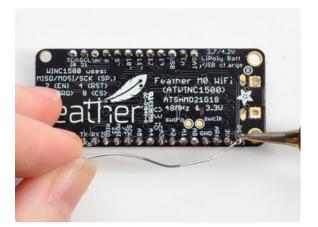

#### And Solder!

Be sure to solder all pins for reliable electrical contact.

(For tips on soldering, be sure to check out our Guide to Excellent Soldering (https://adafru.it/aTk)).

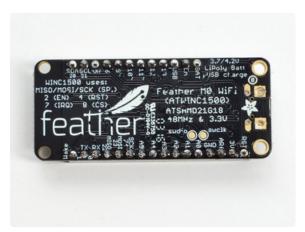

You're done! Check your solder joints visually and continue onto the next steps

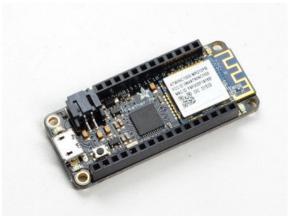

## Power Management

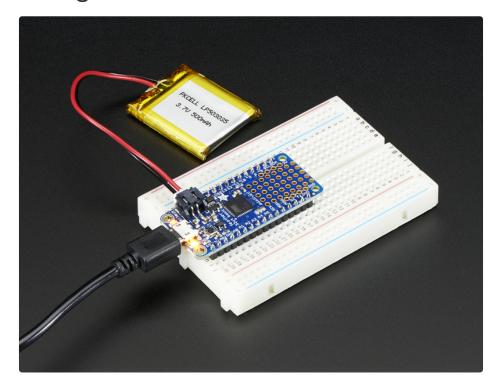

### Battery + USB Power

We wanted to make the Feather easy to power both when connected to a computer as well as via battery. There's two ways to power a Feather. You can connect with a MicroUSB cable (just plug into the jack) and the Feather will regulate the 5V USB down to 3.3V. You can also connect a 4.2/3.7V Lithium Polymer (Lipo/Lipoly) or Lithium Ion (Lilon) battery to the JST jack. This will let the Feather run on a rechargable battery. When the USB power is powered, it will automatically switch over to USB for power, as well as start charging the battery (if attached) at 100mA. This happens 'hotswap' style so you can always keep the Lipoly connected as a 'backup' power that will only get used when USB power is lost.

The JST connector polarity is matched to Adafruit LiPoly batteries. Using wrong polarity batteries can destroy your Feather

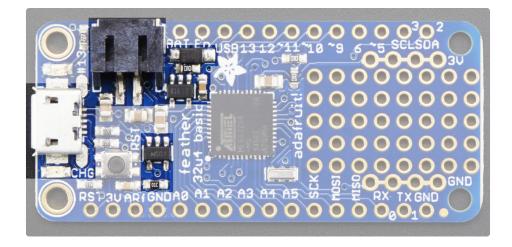

The above shows the Micro USB jack (left), Lipoly JST jack (top left), as well as the 3.3V regulator and changeover diode (just to the right of the JST jack) and the Lipoly charging circuitry (to the right of the Reset button). There's also a **CHG** LED, which will light up while the battery is charging. This LED might also flicker if the battery is not connected.

The charge LED is automatically driven by the Lipoly charger circuit. It will try to detect a battery and is expecting one to be attached. If there isn't one it may flicker once in a while when you use power because it's trying to charge a (non-existant) battery. It's not harmful, and its totally normal!

### Power supplies

You have a lot of power supply options here! We bring out the **BAT** pin, which is tied to the lipoly JST connector, as well as **USB** which is the +5V from USB if connected. We also have the **3V** pin which has the output from the 3.3V regulator. We use a 500mA peak AP2112K-3.3. While you can get 500mA from it, you can't do it continuously from 5V as it will overheat the regulator. It's fine for, say, powering an ESP8266 WiFi chip or XBee radio though, since the current draw is 'spiky' & sporadic.

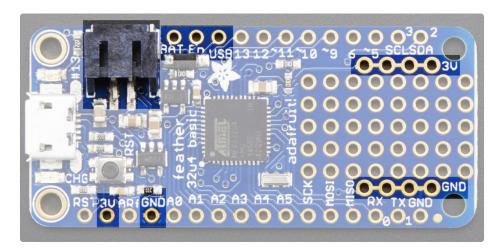

# Measuring Battery

If you're running off of a battery, chances are you wanna know what the voltage is at! That way you can tell when the battery needs recharging. Lipoly batteries are 'maxed out' at 4.2V and stick around 3.7V for much of the battery life, then slowly sink down to 3.2V or so before the protection circuitry cuts it off. By measuring the voltage you can quickly tell when you're heading below 3.7V

To make this easy we stuck a double-100K resistor divider on the **BAT** pin, and connected it to **D9** (a.k.a analog #9 **A9**). You can read this pin's voltage, then double it, to get the battery voltage.

This voltage will 'float' at 4.2V when no battery is plugged in, due to the lipoly charger output, so its not a good way to detect if a battery is plugged in or not (there is no simple way to detect if a battery is plugged in)

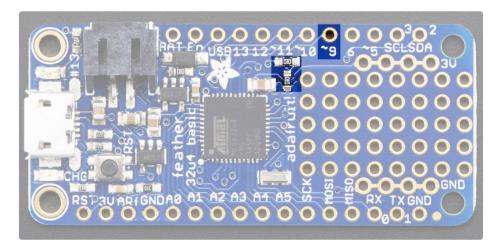

# ENable pin

If you'd like to turn off the 3.3V regulator, you can do that with the **EN**(able) pin. Simply tie this pin to **Ground** and it will disable the 3V regulator. The **BAT** and **USB** pins will still be powered

## **Alternative Power Options**

The two primary ways for powering a feather are a 3.7/4.2V LiPo battery plugged into the JST port *or* a USB power cable.

If you need other ways to power the Feather, here's what we recommend:

- For permanent installations, a <u>5V 1A USB wall adapter</u> (https://adafru.it/duP) will let you plug in a USB cable for reliable power
- For mobile use, where you don't want a LiPoly, use a USB battery pack! (https://adafru.it/e2q)
- If you have a higher voltage power supply, <u>use a 5V buck converter</u> (https://adafru.it/DHs) and wire it to a <u>USB cable's 5V and GND input</u> (https://adafru.it/DHu)

Here's what you cannot do:

- **Do not use alkaline or NiMH batteries** and connect to the battery port this will destroy the LiPoly charger and there's no way to disable the charger
- Do not use 7.4V RC batteries on the battery port this will destroy the board

The Feather *is not designed for external power supplies* - this is a design decision to make the board compact and low cost. It is not recommended, but technically possible:

- Connect an external 3.3V power supply to the 3V and GND pins. Not recommended, this may cause
  unexpected behavior and the EN pin will no longer. Also this doesn't provide power on BAT or USB
  and some Feathers/Wings use those pins for high current usages. You may end up damaging your
  Feather.
- Connect an external 5V power supply to the USB and GND pins. Not recommended, this may cause
  unexpected behavior when plugging in the USB port because you will be back-powering the USB
  port, which could confuse or damage your computer.

# Arduino IDE Setup

The first thing you will need to do is to download the latest release of the Arduino IDE. You will need to be using **version 1.8** or higher for this guide

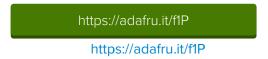

After you have downloaded and installed **the latest version of Arduino IDE**, you will need to start the IDE and navigate to the **Preferences** menu. You can access it from the **File** menu in *Windows* or *Linux*, or the **Arduino** menu on *OS X*.

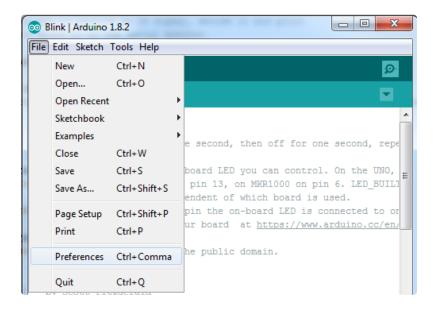

A dialog will pop up just like the one shown below.

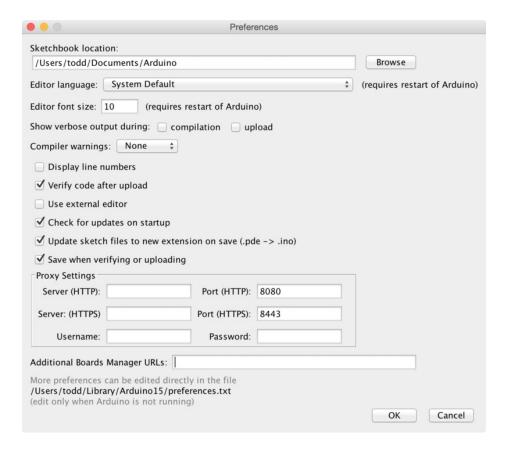

We will be adding a URL to the new **Additional Boards Manager URLs** option. The list of URLs is comma separated, and *you will only have to add each URL once.* New Adafruit boards and updates to existing boards will automatically be picked up by the Board Manager each time it is opened. The URLs point to index files that the Board Manager uses to build the list of available & installed boards.

To find the most up to date list of URLs you can add, you can visit the list of third party board URLs on the Arduino IDE wiki (https://adafru.it/f7U). We will only need to add one URL to the IDE in this example, but you can add multiple URLS by separating them with commas. Copy and paste the link below into the Additional Boards Manager URLs option in the Arduino IDE preferences.

https://adafruit.github.io/arduino-board-index/package adafruit index.json

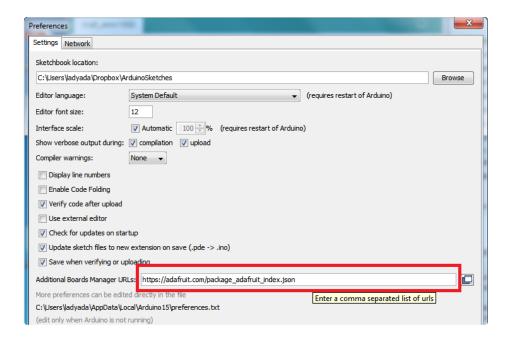

Here's a short description of each of the Adafruit supplied packages that will be available in the Board Manager when you add the URL:

- Adafruit AVR Boards Includes support for Flora, Gemma, Feather 32u4, ItsyBitsy 32u4, Trinket, & Trinket Pro.
- Adafruit SAMD Boards Includes support for Feather M0 and M4, Metro M0 and M4, ItsyBitsy M0 and M4, Circuit Playground Express, Gemma M0 and Trinket M0
- Arduino Leonardo & Micro MIDI-USB This adds MIDI over USB support for the Flora, Feather 32u4,
   Micro and Leonardo using the <u>arcore project</u> (https://adafru.it/eSI).

If you have multiple boards you want to support, say ESP8266 and Adafruit, have both URLs in the text box separated by a comma (,)

Once done click **OK** to save the new preference settings. Next we will look at installing boards with the Board Manager.

Now continue to the next step to actually install the board support package!

## Using with Arduino IDE

Since the Feather 32u4 uses an ATmega32u4 chip running at 8 MHz, you can pretty easily get it working with the Arduino IDE. Many libraries (including the popular ones like NeoPixels and display) work great with the '32u4 and 8 MHz clock speed.

Now that you have added the appropriate URLs to the Arduino IDE preferences, you can open the **Boards Manager** by navigating to the **Tools->Board** menu.

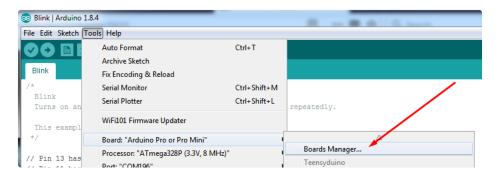

Once the Board Manager opens, click on the category drop down menu on the top left hand side of the window and select **Contributed**. You will then be able to select and install the boards supplied by the URLs added to the prefrences. In the example below, we are installing support for *Adafruit AVR Boards*, but the same applies to all boards installed with the Board Manager.

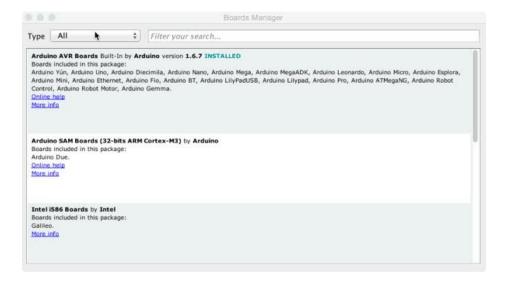

Next, **quit and reopen the Arduino IDE** to ensure that all of the boards are properly installed. You should now be able to select and upload to the new boards listed in the **Tools->Board** menu.

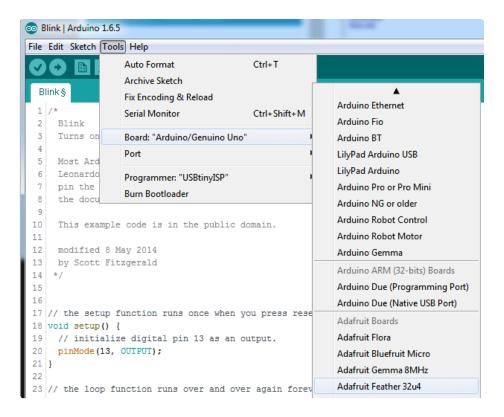

# Install Drivers (Windows 7 Only)

When you plug in the Feather, you'll need to possibly install a driver

Windows 10 folks can skip this, the drivers now come built into Windows 10!

Click below to download our Driver Installer

https://adafru.it/AB0

Download and run the installer

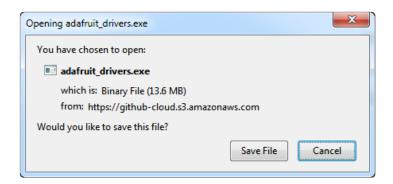

Run the installer! Since we bundle the SiLabs and FTDI drivers as well, you'll need to click through the

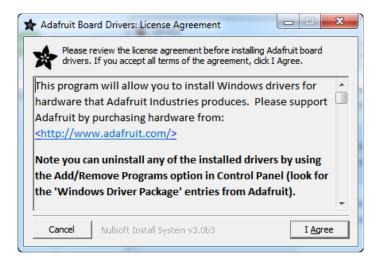

Select which drivers you want to install:

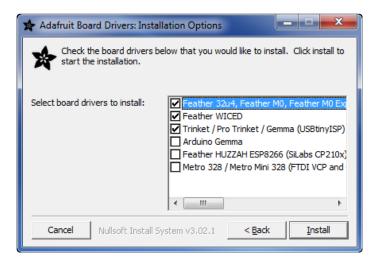

Click Install to do the installin'

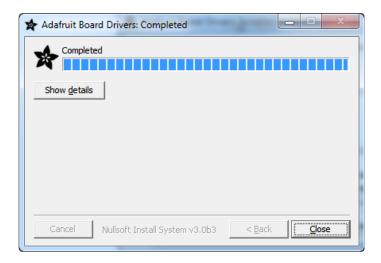

#### Blink

Now you can upload your first blink sketch!

Plug in the Feather 32u4 and wait for it to be recognized by the OS (just takes a few seconds). It will create a serial/COM port, you can now select it from the dropdown, it'll even be 'indicated' as Feather 32u4!

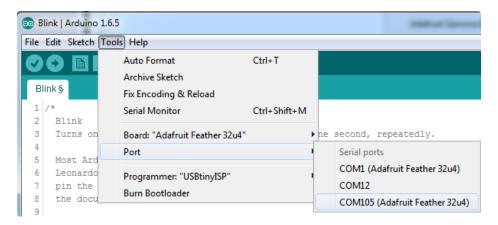

Now load up the Blink example

And click upload! That's it, you will be able to see the LED blink rate change as you adapt the delay() calls.

### Manually bootloading

If you ever get in a 'weird' spot with the bootloader, or you have uploaded code that crashes and doesn't auto-reboot into the bootloader, **double-click the RST** button to get back into the bootloader. The red LED will pulse, so you know that its in bootloader mode. Do the reset button double-press right as the Arduino IDE says its attempting to upload the sketch, when you see the Yellow Arrow lit and the **Uploading...** text in the status bar.

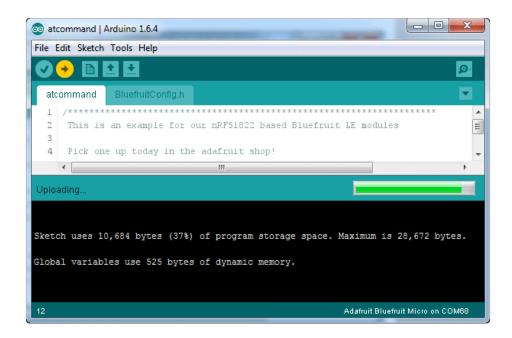

Don't click the reset button **before** uploading, unlike other bootloaders you want this one to run at the time Arduino is trying to upload

#### Ubuntu & Linux Issue Fix

If you're on Linux, and are seeing multi-second delays connecting to the serial console, or are seeing "AT" and other gibberish when you connect, <u>follow the steps on this page</u>. (https://adafru.it/iOE)

#### Downloads

- Fritzing object in the Adafruit Fritzing Library (https://adafru.it/aP3)
- EagleCAD PCB files in GitHub (https://adafru.it/qxA)

https://adafru.it/z3b

https://adafru.it/z3b

#### Schematic

Click to enlarge

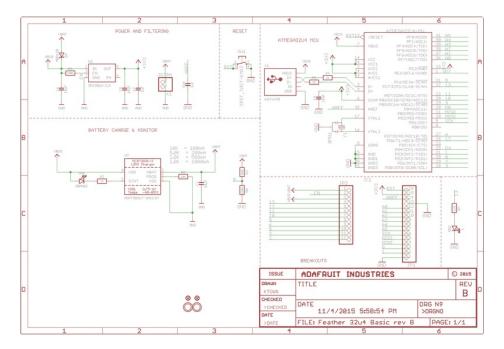

## **Fabrication Print**

Dimensions in inches

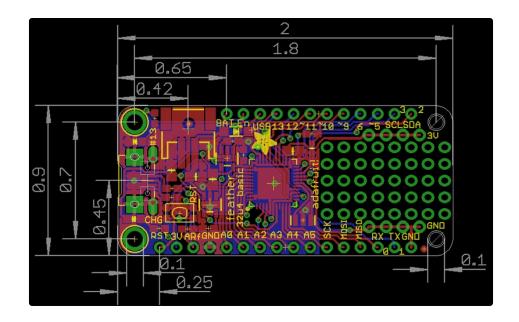

# Feather HELP!

Even though this FAQ is labeled for Feather, the questions apply to ItsyBitsy's as well!

#### My ItsyBitsy/Feather stopped working when I unplugged the USB!

A lot of our example sketches have a

while (!Serial);

line in setup(), to keep the board waiting until the USB is opened. This makes it a lot easier to debug a program because you get to see all the USB data output. If you want to run your Feather without USB connectivity, delete or comment out that line

# My Feather never shows up as a COM or Serial port in the Arduino IDE

A vast number of Itsy/Feather 'failures' are due to charge-only USB cables

We get upwards of 5 complaints a day that turn out to be due to charge-only cables!

Use only a cable that you know is for data syncing

If you have any charge-only cables, cut them in half throw them out. We are serious! They tend to be low quality in general, and will only confuse you and others later, just get a good data+charge USB cable.

A quality USB port is critical. Avoid plugging into USB keyboards and when possible use a USB-2 HUB to avoid USB3 issues.

# Ack! I "did something" and now when I plug in the Itsy/Feather, it doesn't show up as a device anymore so I cant upload to it or fix it...

No problem! You can 'repair' a bad code upload easily. Note that this can happen if you set a watchdog timer or sleep mode that stops USB, or any sketch that 'crashes' your board

- 1. Turn on verbose upload in the Arduino IDE preferences
- 2. Plug in Itsy or Feather 32u4/M0, it won't show up as a COM/serial port that's ok
- 3. Open up the Blink example (Examples->Basics->Blink)
- 4. Select the correct board in the Tools menu, e.g. Feather 32u4, Feather M0, Itsy 32u4 or M0 (physically check your board to make sure you have the right one selected!)
- 5. Compile it (make sure that works)
- 6. Click Upload to attempt to upload the code
- 7. The IDE will print out a bunch of COM Ports as it tries to upload. **During this time, double-click the** reset button, you'll see the red pulsing LED that tells you its now in bootloading mode
- 8. The board will show up as the Bootloader COM/Serial port
- 9. The IDE should see the bootloader COM/Serial port and upload properly

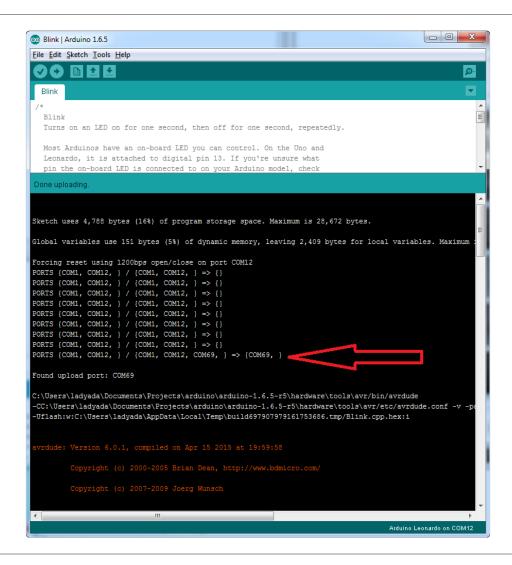

# I can't get the Itsy/Feather USB device to show up - I get "USB Device Malfunctioning" errors!

This seems to happen when people select the wrong board from the Arduino Boards menu.

If you have a Feather 32u4 (look on the board to read what it is you have) Make sure you select **Feather 32u4** for ATMega32u4 based boards! Do not use anything else, do not use the 32u4 breakout board line.

| If you have a Feather M0 (look on the board to read what it is you have) Make sure you select <b>Feather M0</b> - do not use 32u4 or Arduino Zero                                                               |
|----------------------------------------------------------------------------------------------------|
| If you have a ItsyBitsy M0 (look on the board to read what it is you have) Make sure you select <b>ItsyBitsy M0</b> - do not use 32u4 or Arduino Zero                                                           |
|                                                                                                    |
|                                                                                                    |
|                                                                                                    |
|                                                                                                    |
|                                                                                                    |
|                                                                                                    |
|                                                                                                    |
|                                                                                                    |
|                                                                                                    |
|                                                                                                    |
|                                                                                                    |
|                                                                                                    |
|                                                                                                    |
|                                                                                                    |
|                                                                                                    |
| I'm having problems with COM ports and my Itsy/Feather 32u4/M0  Theres two COM ports you can have with the 32u4/M0, one is the user port and one is the bootloader port. They are not the same COM port number! |
| When you upload a new user program it will come up with a user com port, particularly if you use Serial                                                                                                    |

in your user program.

If you crash your user program, or have a program that halts or otherwise fails, the user COM port can disappear.

When the user COM port disappears, Arduino will not be able to automatically start the bootloader and upload new software.

So you will need to help it by performing the click-during upload procedure to re-start the bootloader, and upload something that is known working like "Blink"

# I don't understand why the COM port disappears, this does not happen on my Arduino UNO!

UNO-type Arduinos have a seperate serial port chip (aka "FTDI chip" or "Prolific PL2303" etc etc) which

handles all serial port capability seperately than the main chip. This way if the main chip fails, you can always use the COM port. M0 and 32u4-based Arduinos do not have a seperate chip, instead the main processor performs this task for you. It allows for a lower cost, higher power setup...but requires a little more effort since you will need to 'kick' into the bootloader manually once in a while I'm trying to upload to my 32u4, getting "avrdude: butterfly\_recv(): programmer is not responding" errors

This is likely because the bootloader is not kicking in and you are accidentally **trying to upload to the wrong COM port** 

The best solution is what is detailed above: manually upload Blink or a similar working sketch by hand by manually launching the bootloader

I'm trying to upload to my Feather M0, and I get this error "Connecting to programmer: .avrdude: butterfly\_recv(): programmer is not responding"

You probably don't have Feather MO selected in the boards drop-down. Make sure you selected Feather MO.

# I'm trying to upload to my Feather and i get this error "avrdude: ser\_recv(): programmer is not responding"

You probably don't have Feather M0 / Feather 32u4 selected in the boards drop-down. Make sure you selected Feather M0 (or Feather 32u4).

| I attached so | ome wings t | to my | Feather | and | now I | can't | read | the | battery |
|---------------|-------------|-------|---------|-----|-------|-------|------|-----|---------|
| voltage!      | _           |       |         |     |       |       |      |     |         |

Make sure your Wing doesn't use pin #9 which is the analog sense for the lipo battery!

# The yellow LED Is flickering on my Feather, but no battery is plugged in, why is that?

The charge LED is automatically driven by the Lipoly charger circuit. It will try to detect a battery and is expecting one to be attached. If there isn't one it may flicker once in a while when you use power because it's trying to charge a (non-existant) battery.

It's not harmful, and its totally normal!